# **RAZPIS 49. SREČANJA MLADIH RAZISKOVALCEV SLOVENIJE 2015 Digitalna navodila za postavitev osnovnega omrežja z MikroTik usmerjevalnikom 17. RAČUNALNIŠTVO**

Avtor: TOMAŽ HABULIN, MATIC STRAJNŠAK

Mentor: MARJAN URANJEK

Šola: SREDNJA ELEKTRO-RAČUNALNIŠKA ŠOLA MARIBOR

**Maribor, Februar, 2015**

### **Kazalo** vsebine

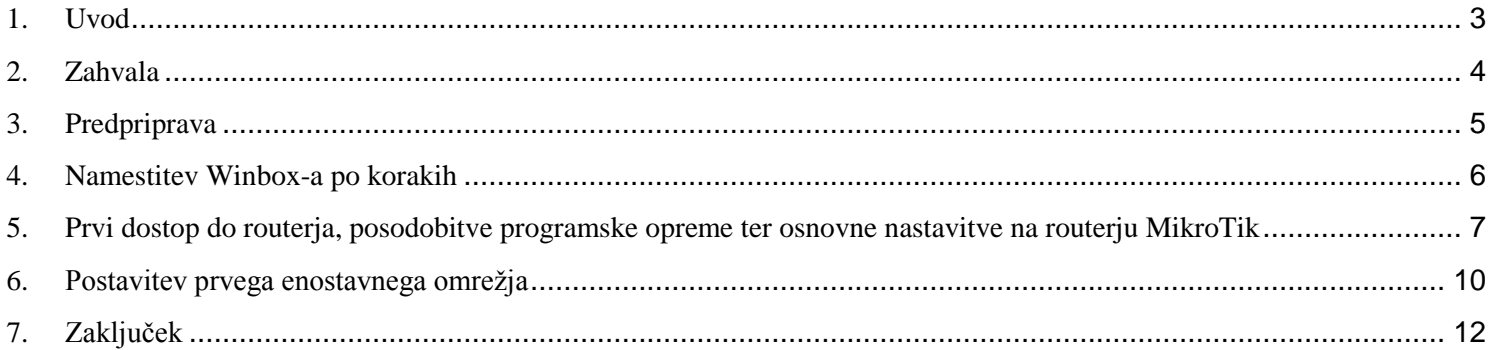

## <span id="page-2-0"></span>**1. Uvod**

Za mnoge navadne ljudi je nastavitev routerja raketna znanost, zato sma se jaz in sošolec odločila, da boma naredila kot raziskovalno nalogo navodila postavitve osnovnega omrežja za začetnike na tem področju. Vključila sma pa tudi kratko obrazlago terminologije, da uporabniki dobijo vsaj . Ob navodilih bodo posamezni postopki tudi prikazani z slikami in opisom. Routerje MikroTik sma izbrala zaradi funkcionalnosti in zanesljivosti.

## <span id="page-3-0"></span>**2. Zahvala**

Prvo se bi seveda rada zahvalila najinemu mentorju, ki nama je dal spodbudo in idejo k tej raziskovalni. Zelo sma hvaležna za pomoč ki nama je nudil. Zahvalila se bi tudi rada še enemu profesorju, ki je nama svetoval v času odsotnosti mentorja.

## <span id="page-4-0"></span>**3. Predpriprava**

Pred postavitvijo routerja je potrebno seveda imeti določene stvari pripravljene, kot so:

-MikroTik router (midva sma uporabljala RB951-2n) -Winbox (verzija 2.2.16) -Winrar/7zip (za odpiranje .zip/rar datotek)

Za nastavitev MikroTik routerjev je potreben program Winbox. Lahko se pa tudi nastavlja v brskalnikah z uporabo dodatnega urodja Webfig, ki je vključen v RouterOS in se lahko pridobi direktno iz routerja. Glavna razlika med Winbox in Webfig je, da Winbox omogoča povezovanje preko MAC naslova, kar zelo olajša delo, če ne poznamo IP naslov routerja. Zaradi tega je priporočljivo uporabljati Winbox, čeprav oba ponujata skoraj enako funkcionalnost.

#### **Pojasnitev strokovnih izrazov za začetnike**

Da bi začetniki lažje razumeli terminologijo, bo tukaj kratka razlaga glavnih pojmov.

#### **Router oz. usmerjevalnik**

Usmerjevalnik je strojna oprema, ki jo uporabljamo za povezovanje med različnimi omrežji.

**SSID** je unikatni identifikator, ki se uporablja istočasno tudi kot navidezno ime za brezžično omrežje. **MAC Address** je unikaten fizičen naslov, ki je dodeljen določeni napravi in se načeloma ne spreminja. **IP Address** je napravi dan naslov, kadar je v omrežju. Če imata dve napravi enak IP naslov pride do medsebojnega spora.

**DNS Server** je strežnik, na katerega se povežemo kadar iščemo spletne strani pod njihovo domeno namesto IP naslovom. Zaradi pomoči DNS strežnikov si ne rabimo zapomnit IP naslova vsake spletne strani katere bi radi dostopali.

**Gateway** je točka preko katere gredo vsi podatki pri komuniciranju naprav iz enega omrežja v drugo.

**Subnet Mask** je podmrežna maska, ki pove v katerem podmrežju se naprava nahaja, ki jo hočemo dostopat.

**Pre-Shared Key** je geslo, ki si ga izberemo in ga nastavimo.

**Wireless Clients** je seznam, na kakterem lahko vidimo vse trenutno brezžično povezano naprave, njihove MAC naslove, zadnji IP, kako dolgo so že povezani na omrežje in na konu še moč signala. Router ima na voljo tudi par različnih načinov delovanja. Lahko deluje kot posrednik drugega omrežja, lahko pa ga pošilja direktno. Za nas je pomemben način **AP** oz. **Access Point**, ki nam da dostopno točko na katero se lahko povežejo računalniki preko kabla. Vključi se pa tudi brezžično omrežje v načinu **AP Bridge**. **Bridge** pa povezuje vse brezžično povezane naprave iz omrežja AP Bridge z navadmin AP omrežjem in omogoča medsebojno komunikacijo.

**Frequency** nam pove s kako frekvenco naprave komunicirajo z routerjem. S spremembo frekvence se tudi veča/manjša domet oz. moč signala. Trenuten standard je 2,4GHz, se pa čim več pojavljajo routerji in naprave z podporo za 5GHz signal.

**Protocol 802.11** so specifikacije pri brezžičnem komuniciranju med napravami. Če vemo katere protokole naš router podpira, vemo kako hitro lahko pošilja in sprejema podatke preko brezžičnega prenosa.

**Static** je način, pri katerem si mora vsaka naprava, ki se poveže na omrežje, nastaviti manualno svoje omrežne podatke, da si omogoča dostop do omrežja. Pri **DHCP**-ju pa te podatke napravi določi usmerjevalnik avtomatično.

#### <span id="page-5-0"></span>**4. Namestitev Winbox-a po korakih**

1. V pouljubnem brskalniku gremo na google in poiščemo "MikroTik winbox". Nato kliknemo na povezavo na stran od wirelessconnect.eu.

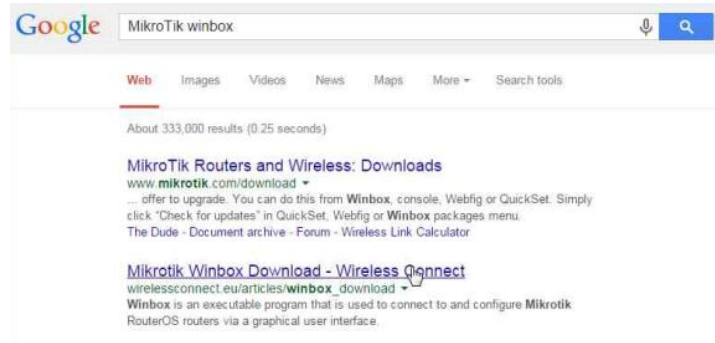

2. Nato kliknemo na "Download" in si prenesemo na svoj računalnik program Winbox.<br>Windes Werness Alexandre and the super state of the second checked the superior state of the second checked the superior state in the second

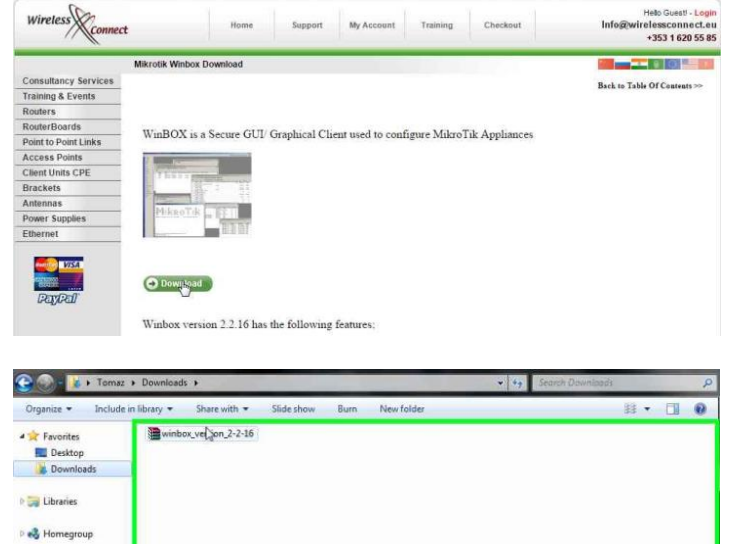

3. S pomočjo programa 7zip/winrar razširimo .zip datoteko, ki smo jo prenesli iz spleta. Razširjena datoteka vsebuje programsko opremo Winbox, preko katere lahko dostopamo do MikroTik routerja in ga nastavljamo.

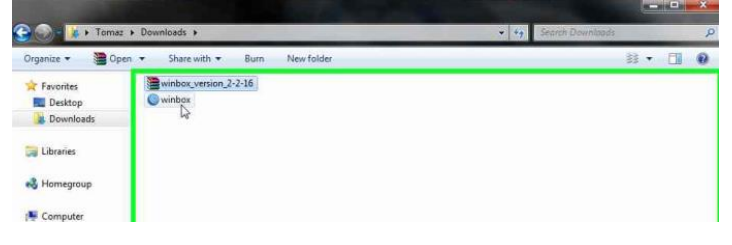

#### <span id="page-6-0"></span>**5. Prvi dostop do routerja, posodobitve programske opreme ter osnovne nastavitve na routerju MikroTik**

Router priključimo na elektriko. Ethernet kabel priključimo v računalnik, na routerju pa na enega od štirih portov oštevilčenih od 2 do 5. V en prehod (port) vključimo ethernetni kabel, ki je prej bil v računalniku oz. ki je povezan na modem.

1. Odpremo Winbox in kliknemo na gumb s tremi pikicami levo od gumba "Connect".

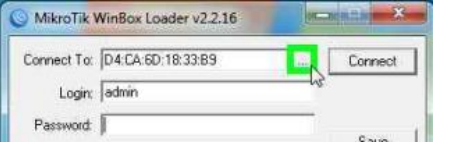

2. Odpre se meni, v katerem vidimo vse routerje v lokalnem omrežju. Kliknemo na MAC naslov od našega routerja (MAC najdemo napisan na routerju). Privzeto uporabniško ime je "Admin", gesla pa ni, tako da postimo to polje prazno. Nato kliknemo "Connect".

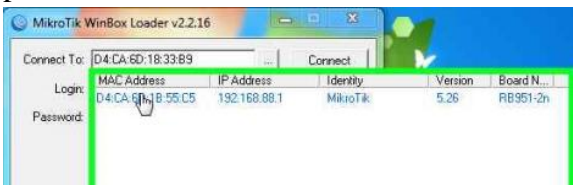

3. Ko se prvič povežemo, se nam odprejo informacije o privzetih nastavitvah tega routerja. To so podatki o Wireless ter Lan nastavitvah, DHCP-ju ter NAT-u. Nato lahko kliknemo »Ok«, če želimo dalje dostopati do nastavitev.

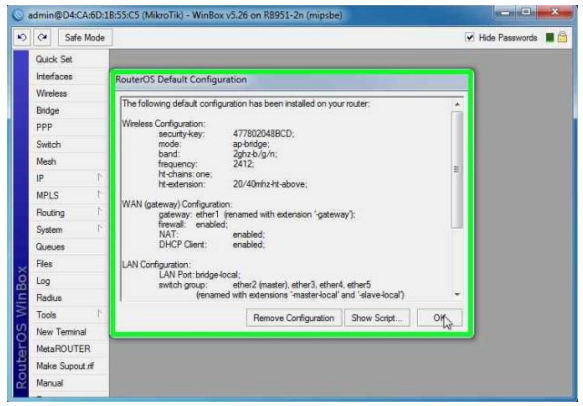

Če gremo najprej na posodobitev operacijskega sistema Mikrotik routerja. Na stranskem meniju gremo pod "System" in kliknemo na "Resources". Pokaže se nam meni kjer se vidi trenutno nameščena verzija RouterOS-a.

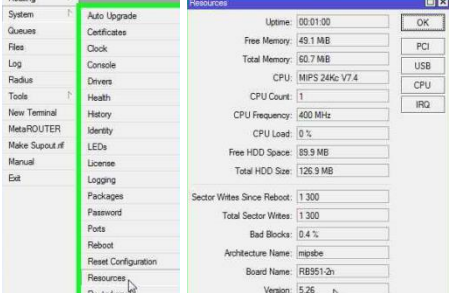

Zdaj potrebujemo datoteke potrebne za posodobitev, če je ta na voljo. Te dobimo na uradni strani MikroTik-a. Moremo pa tudi vedet serijo oz. model svojega routerja, ki piše na routerju.

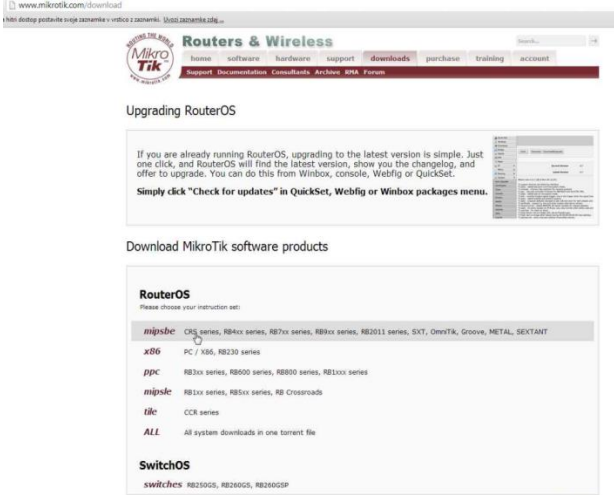

6. Nato prenesemo "Upgrade package" in se z Winbox-om povežemo na router.

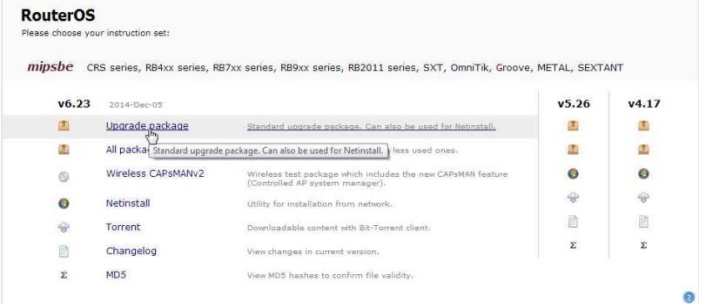

7. Poiščemo meni "Files" in ga odpremo. Odpre se mapa "Files List".

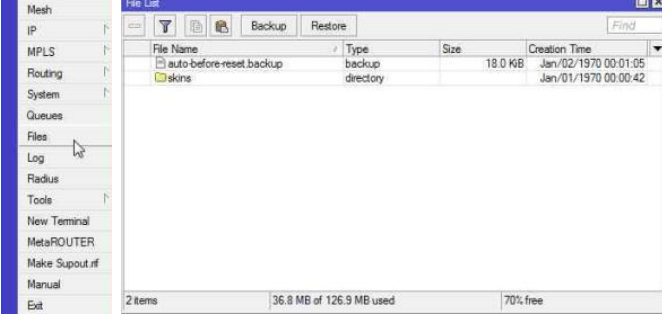

国国

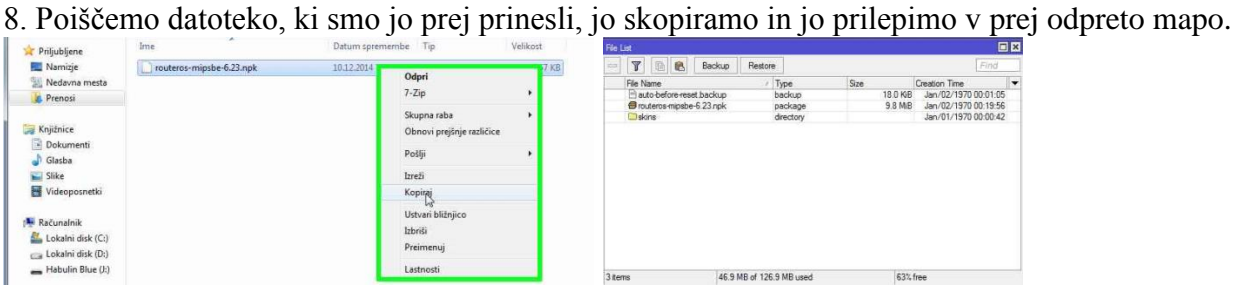

9. Pod menijem "System" kliknemo "Reboot" in tako na novo zaženemo router, ki je po ponovnem spostavljanju povezave na posodobljeni različici RouterOS-a.

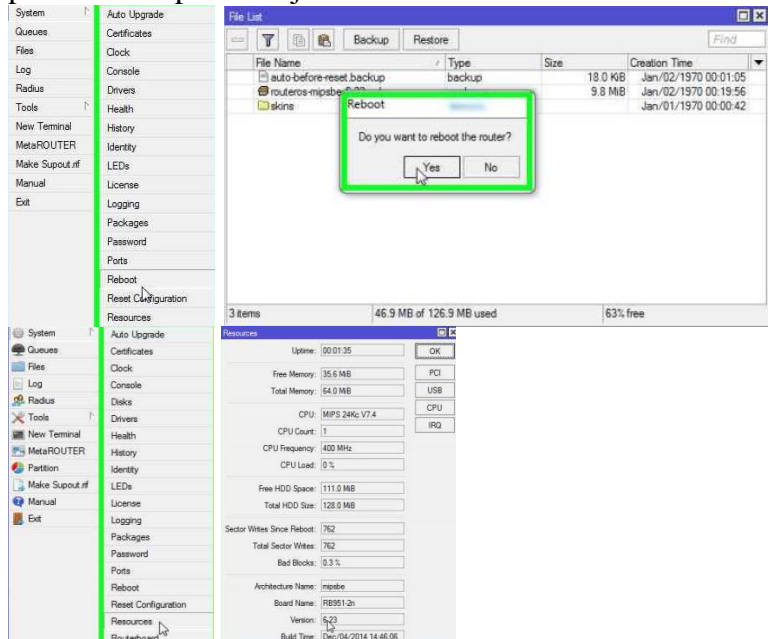

10. Po želji tudi lahko dodamo nove uporabnike s katerimi lahko dostopamo do routerja v "System" podmeniju

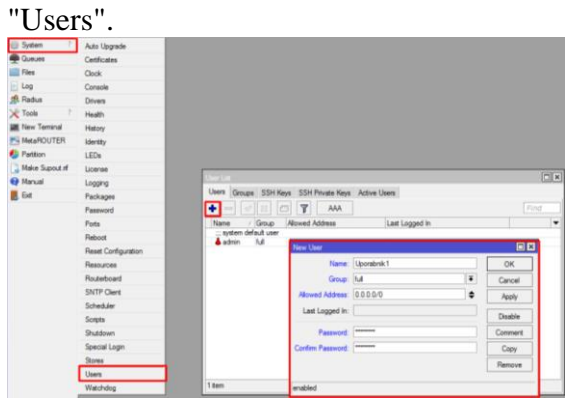

#### <span id="page-9-0"></span>**6. Postavitev prvega enostavnega omrežja**

Za postavitev omrežja potrebujemo določene podatke (podmrežna maska, ipd.). Te lahko pridobimo najlažje tako, da na računalniku z internetnim dostopom zaženemo program "cmd". ki ga lahko najdemo z pomočjo Windows menija. Nato vtipkamo "ipconfig /all" in izpisane bodo informacije o trenutnem omrežju.

1. Cmd lahko najdemo v Windowsovem meniju, ali ga pa zaženemo prek ukaza Zaženi/Run (Windows+R), kjer vtipkamo cmd.

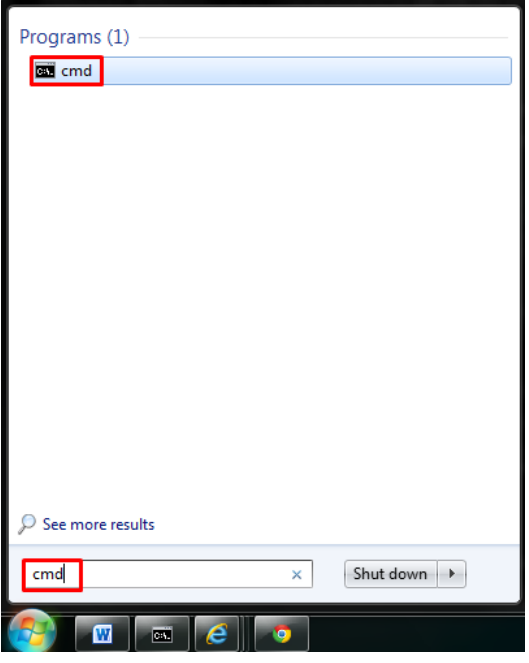

2. V cmd napišemo "ipconfig /all" in izpisani bodo podatki o omrežju. Ppodatke od "Ethernet adapter Local Area Connection". Nekam si zapišemo Ipv4 Adress(Ipv4 naslov), Subnet Mask(podmrežna maska), Default Gateway(Privzet prihod), DNS Servers(DNS strežniki) in podatek, če je aktiviran DHCP.<br>Ethernet edanter Local fires Connection:

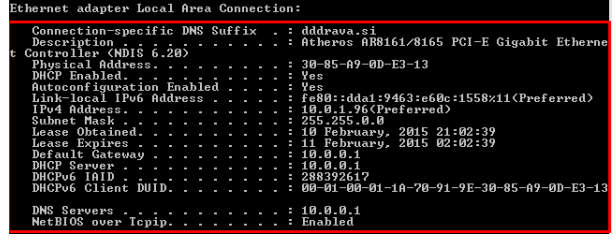

3. Po tem se znova povežemo na router z programom Winbox in odpremo Quick Start meni. V njem kot prvo spremenimo SSID, ki je prikazno ime omrežja, na nekaj smiselnega. Po želji še tudi nastavimo državo in geslo pri dostopanju routerja.

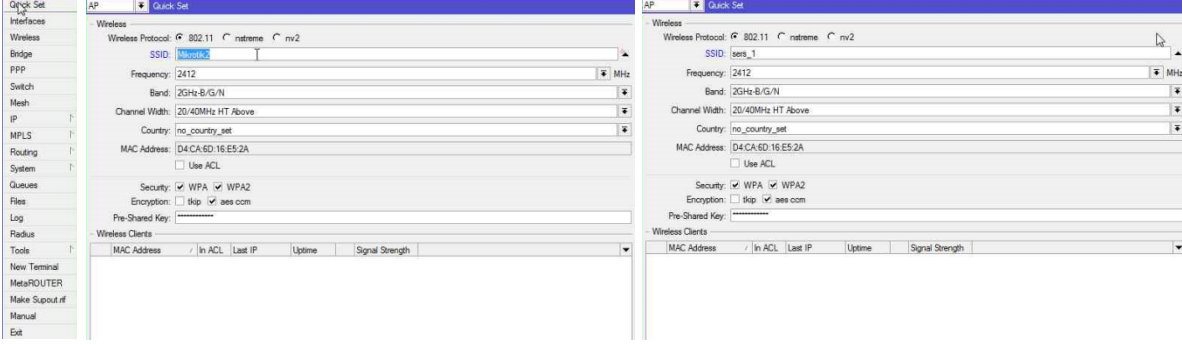

4. Naslednja stvar je, da zamenjamo oz. dodamo dostopno geslo. To naredimo v polju "Pre-Shared Key". Geslo mora bit dolgo vsaj 8 znakov.

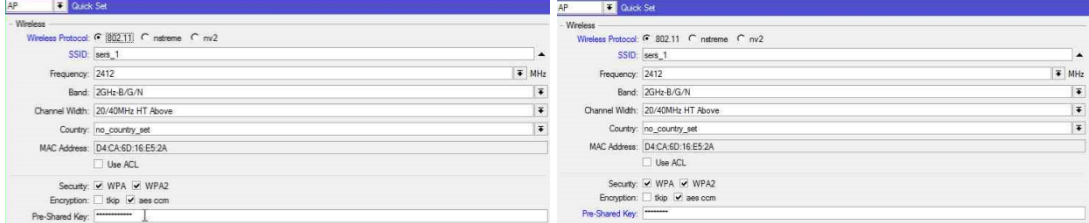

5. Sledi nastavljanje pridobivanja naslova. Odvisno od nastavitev modema oz. switch-a, izberemo Static ali DHCP. To smo prej videli v cmdju. Če izberemo statično omrežje, vpišemo prej pridobljene podatke iz cmdja. Pod "Wan IP Adress" vpišemo IPv4 Naslov,.pod "Gateway" vpišemo prevzet prehod in pod "DNS Servers" vpišemo DNS strežnik/e. V primeru, da je DHCP, ni potrebno nastavljat pri pridobivanju nič in lahko nadaljujemo na naslednji korak.

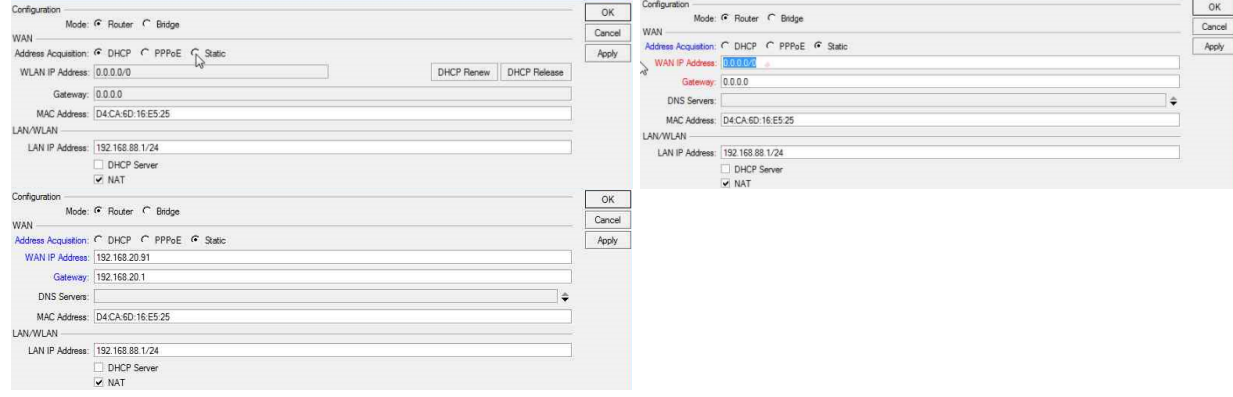

6. Zdaj sledi pridobivanje IP Naslova iz strani klientov. To je lahko statično, kar zahteva manualni vnos podatkov iz strani uporabnika, ali pa DHCP, kar mu dodeli IP avtomatično. Če se odločimo za DHCP, je potrebno označiti kljukico pri "DHCP Server" in nastaviti območje IP-jev, ki so na voljo. Moremo upoštevat, da x.x.x.1 in x.x.x.255 ne smeta bit vsebovana v to. S tem si npr. lahko rezerviramo naslove x.x.x.2-x.x.x.10 za stacionarne računalnike, medtem ko lahko mobilne naprave pridobivajo preostale.

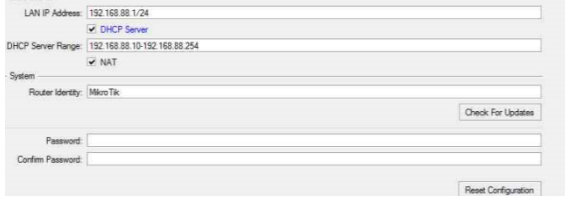

## <span id="page-11-0"></span>**7. Zaključek**

Zelo sma navdužena na področje omrežij in s temi navodili sma hotela prepričat še druge, da ni tako težko kot zgleda na prvi pogled. Še veliko je za odkriv na tem področju. V prihodnosti imava namen ta digitalna navodila nadgradid iz teh zelo osnovnih in enostavnih na napredna navodila, ki bodo vsebovala razne funkcije, ki jih uporabljajo napredni uporabniki, nato pa še stvari iz katerih se bodo lahko napredni uporabniki kaj naučili.